# Referral Actions

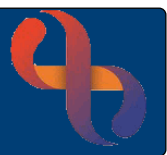

### **Contents**

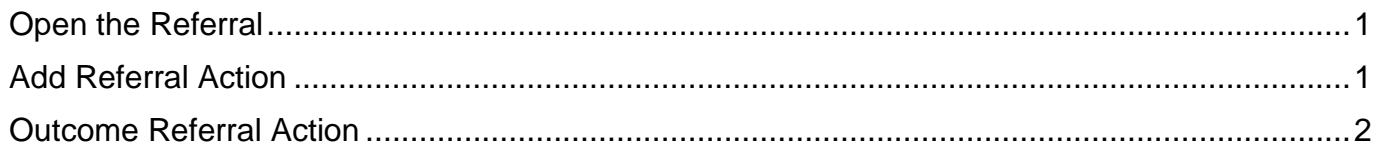

Referral Actions are used by many different services within Birmingham Community Healthcare. This Quick Reference Guides focusses on recording an Estimated Delivery Date for use within Childrens & Families Division. However, it may be adapted to use within other services.

## <span id="page-0-0"></span>**Open the Referral**

• Click Referral

The **Referral Details** displays

Locate the bottom of the screen

• Click **Referral Status**

The **Referral Status** displays

### <span id="page-0-1"></span>**Add Referral Action**

Locate the bottom of the screen

**Add New Action** • Click

The **Add New Referral List Action** displays Complete the top 3 mandatory fields

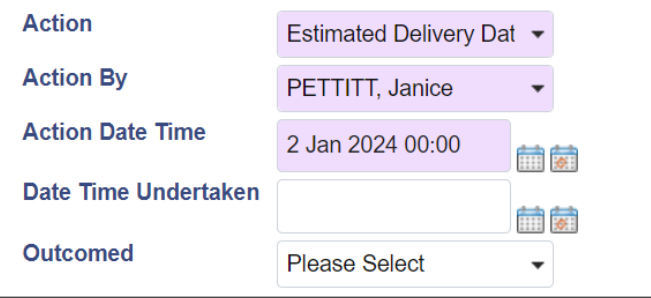

**Save Referral** 

**Referral Status** 

Allocation History View Referrals Team Transfer History

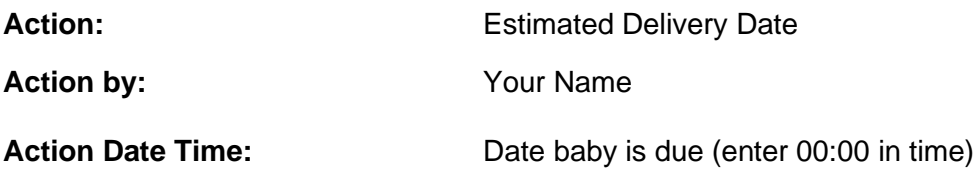

• Click **Save** 

#### • Click **View Client Referrals**

# Referral Actions

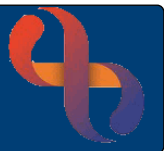

## <span id="page-1-0"></span>**Outcome Referral Action**

The Referral Action can be completed using the following steps

- Click to open referral
- Click **Referral Status**
- Click **Edit**

The Edit Referral Action displays

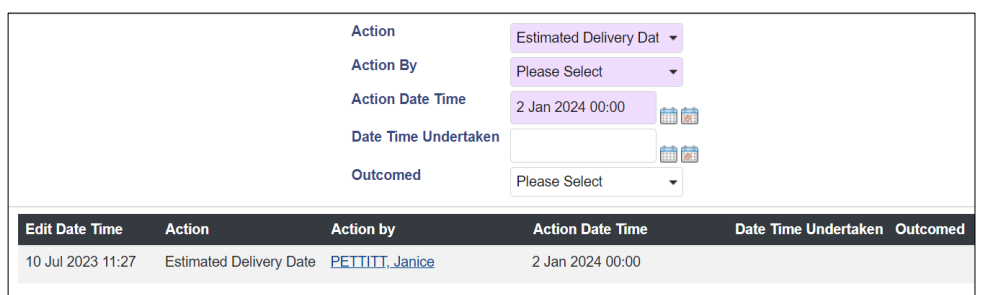

#### Complete the following:

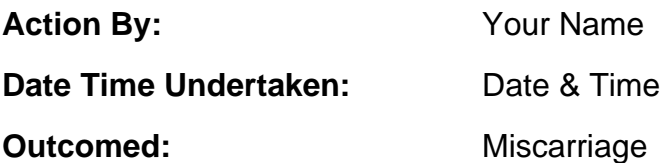

• Click **Save**

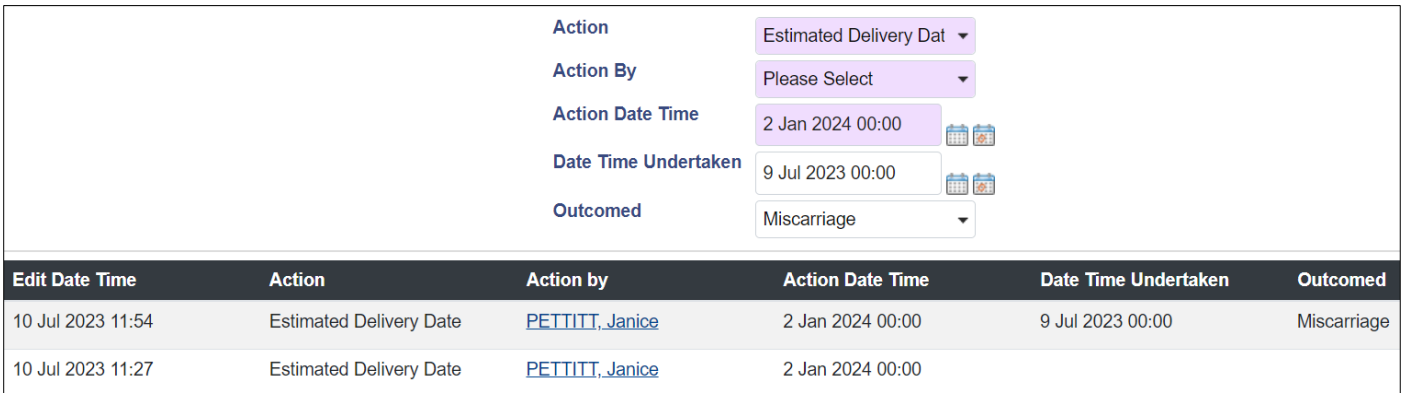